# **Tutor.com's How It Works Guide**

How to use the Tutor.com classroom

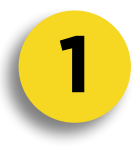

## **1 Sign On**

To get started, visit: elmlib.org/tutor

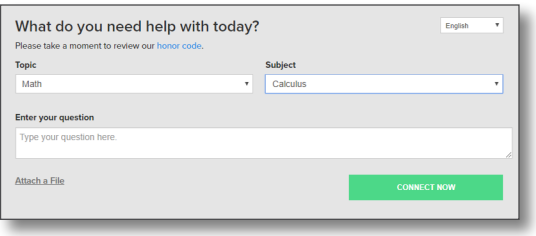

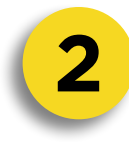

## **Choose Your Subject**

Simply click on a topic and select the course you need help with. For example, if you need help with an algebra problem, select "Math" and then your specific course.

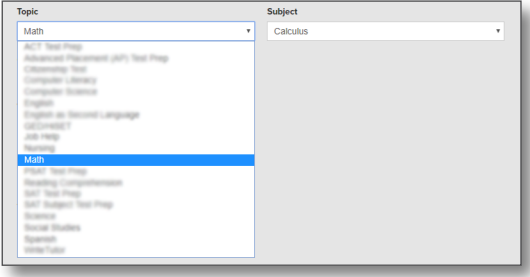

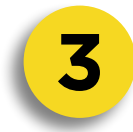

## **Enter Your Question or Assignment**

In the pre-session questionnaire, you'll answer a few quick questions so we can connect you with the tutor best suited for your level and needs. To maximize your session time, we suggest preparing in advance have a question ready to go! Your tutor can review a concept from class, go over homework problems, or help with your writing assignment.

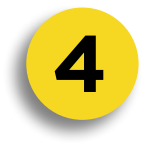

## **4 Connect with Voice Chat**

At the beginning of each session you will be automatically prompted to choose your audio device. Your device's internal microphone is selected by default, but you can change which device you want to use or even disable your microphone in favor of text chat. All audio from a voice chat is recorded and can be played back after a session.

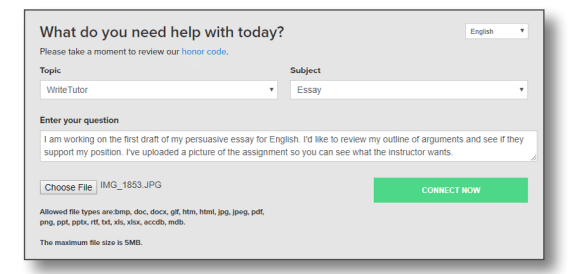

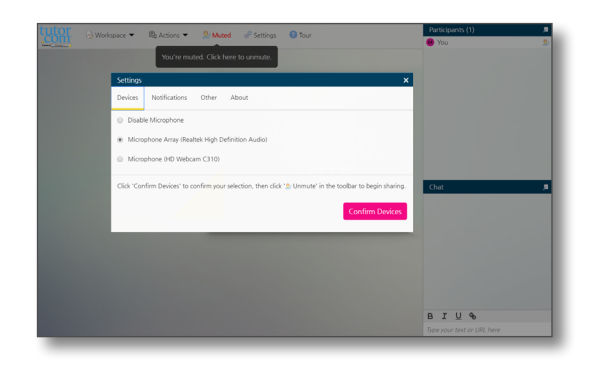

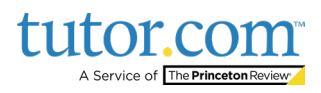

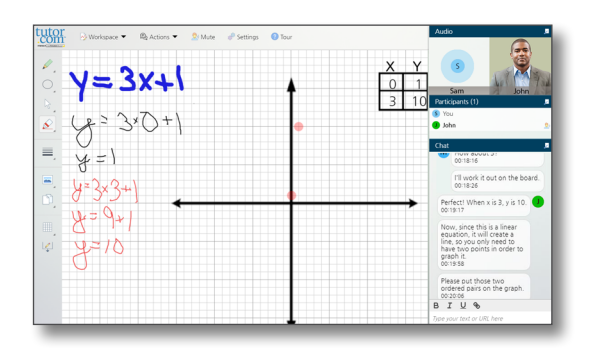

# $3 I U$

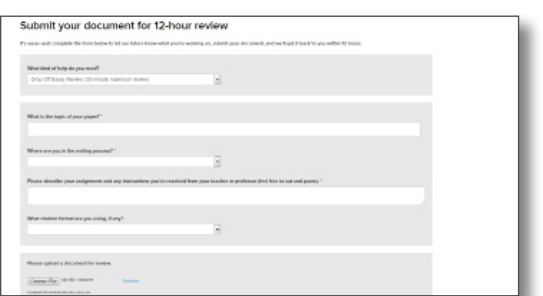

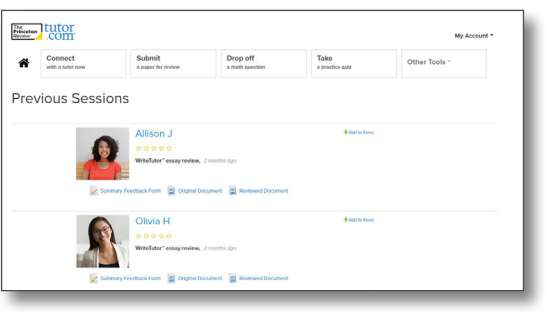

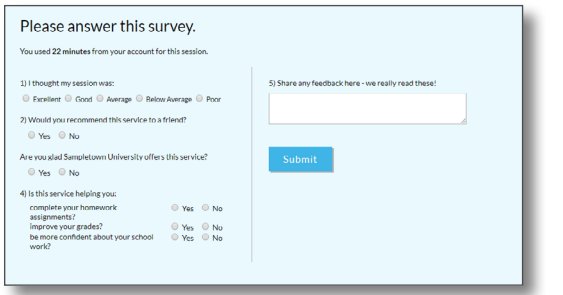

**Work with a Tutor**<br>When you enter the classroom, you'll see a chat<br>window at the far right next to your digital work-When you enter the classroom, you'll see a chat window at the far right next to your digital workspace. Use text chat with your tutor if you prefer not to use voice. You may also choose the type of workspace you want to use from the top navigation menu. Choices include a whiteboard, text editor, code editor, graphing calculator, and screen sharing. Ask your tutor for a quick tour!

# **Screen Share Your Assignment 6**

Select Screen Sharing from the Workspaces menu to share your screen or an application window with your tutor. This is helpful for collaborating in real time on things such as Google Docs or viewing online assignments or resources together.

## **7 Submit a Paper for Review**

Short on time? Drop your paper off for a tutor to review and leave feedback. Simply click on the Submit an Essay tab on your account sidebar, fill out a few questions, and send your essay in. We will return it to you with a completed feedback form—check your Previous Sessions page under My Account within 24 hours.

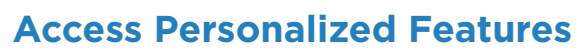

**Access Personalized Features**<br>Your Tutor.com account is your own personalized learning environment. Save your favorite tutors, retrieve archived sessions and essay reviews, and store documents in a digital file locker. You can access these features any time—this will not count against your allotted tutoring time.

**Share Feedback & Save a Session**<br>Your feedback is very important. After each session, please fill out the post-session survey and provide feedback about your experience. We'd like to know how the tutor helped, what you think of the online classroom, and anything else you'd like to tell us. You can also save, replay, email, and print a transcript of your session.

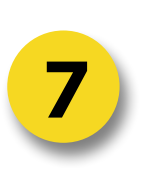

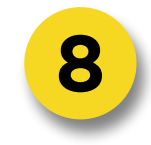

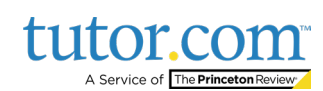